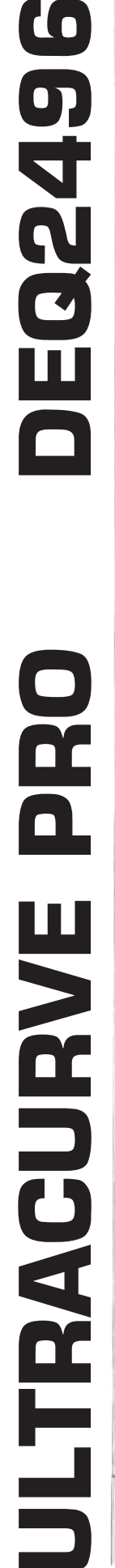

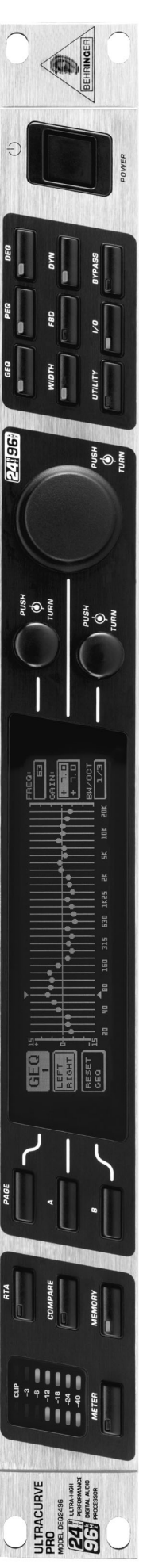

# **Software Update Information**

Version 1.4 January 2004

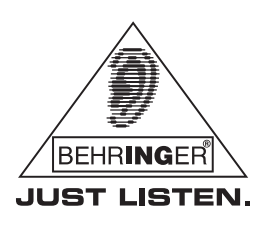

www.behringer.com

# **ULTRACURVE PRO DEQ2496 Software Update Information**

This appendix describes in detail the new features contained in this DEQ2496 firmware update (v1.4). At the same time, a few bugs present in version 1.3 have been eliminated.

## **New Features Overview v1.3**

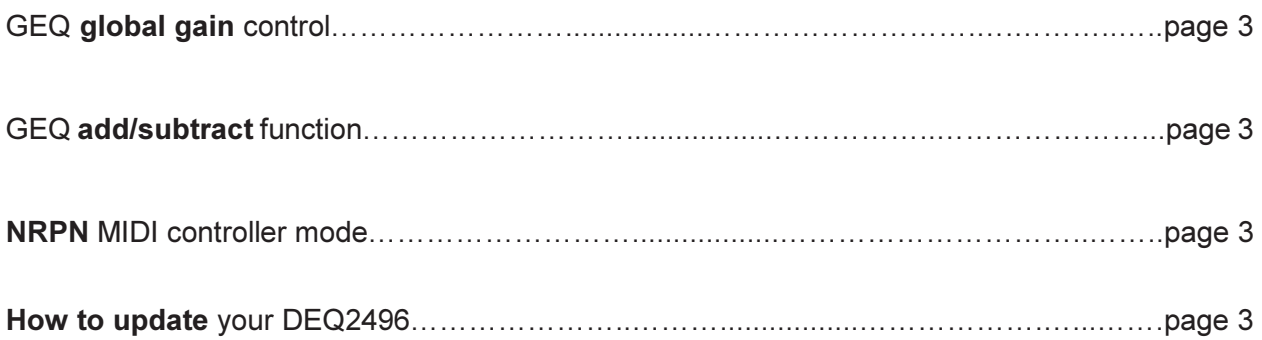

## **Additional New Features Overview v1.4**

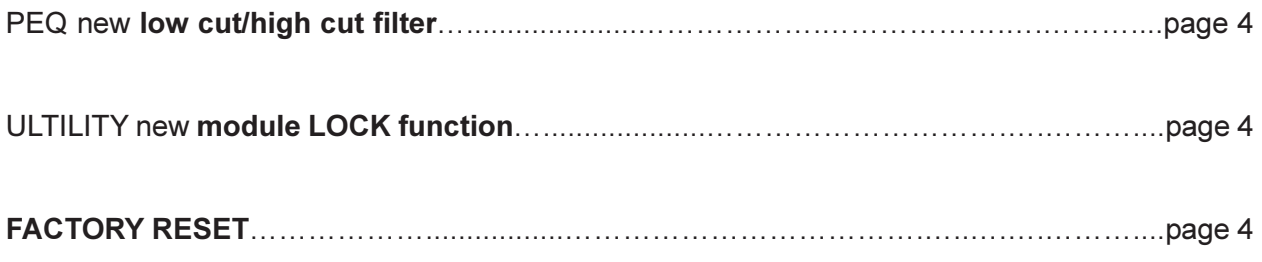

## **New Features Overview v1.3**

## GEQ global gain control

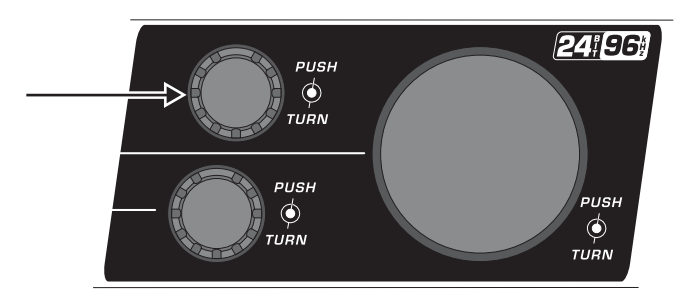

In the GEQ menu, press the upper left encoder to edit the GEQ global gain control. Gain range is -15 to +15 dB. The gain range can be set individually for both channels in DUAL MONO mode. Global gain is represented with a small dot (left channel) or circle (right channel) next to the 20 kHz fader indicator. Press the upper left encoder again to return to the normal editing mode.

#### GEO add/subtract function

The RECALL MODULE function (memory page 2) now allows adding/subtracting GEQ curves.

Select a recall mode with the upper right encoder (only available if the GEQ module is selected with the lower encoder).

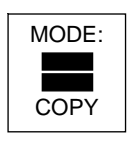

This is the conventional recall mode; the current GEQ settings are replaced with the ones from the selected memory position.

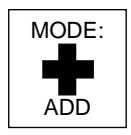

The GEQ settings from the selected memory position are added to the current GEQ setting.

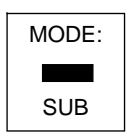

The GEQ settings from the selected memory position are subtracted from the current GEQ setting.

#### **NRPN** MIDI controller mode

On utility page 2, you can select between DIRECT and NRPN midi controller mode.

In DIRECT mode all GEQ faders are directly mapped to MIDI control change commands (version 1.2B mode).

In NRPN mode all parameters of the DEQ2496 can be adjusted via MIDI NRPN control change commands. For detailed information see MIDI implementation chart v1.4.

### How to update your DEQ2496

Hold the UTILITY button while switching power on your DEQ2496. The bootloader menu appears. Now send the downloaded firmware SysEx file to the DEQ2496.

Please use an appropriate MIDI SysEx tool (e.g. MIDI-OX).

After uploading the file to the DEQ2496 please switch the power off and on again to activate the update. No presets will be lost during the update.

The actual firmware version of your DEQ2496 is displayed on utility page 1 in the upper right corner of the LCD.

While you can also update your DEQ2496 in normal operating mode (with RECEIVE SYSTEM EXCLUSIVE set to ON), we recommend using the bootloader mode described above.

## **ULTRACURVE PRO DEQ2496 Software Update Information**

## **Additional New Features Overview v1.4**

#### PEQ new low cut/high cut filter

In the PEQ module there is a new parameter selection option at "BW/OCT": Now you can also select an LC (Low Cut) or HC (High Cut) filter. Both work with 12dB/Octave.

ATTENTION!: Even though you can adjust the GAIN parameter, there will be no audible difference!

#### ULTILITY new module LOCK function

The new UTILITY page 3 now offers an individual password-protected lock option for each module. You can lock any module or all at once.

When first using the lock function, you will have to enter a password. There is only one global password, independent from the number of locked modules!

As long as you stay in UTILITY mode, you can lock/unlock any module (without re-entering the password each time). If you exit the UTILITY menu, the selected modules are locked with this password.

If you try to change a parameter on a locked module, you will get a "locked" popup. If you want to edit this parameter, unlock the module(s) on UTILITY page 3 by entering the correct password.

If you forgot the password, you can erase it by activating the FACTORY RESET feature of the DEQ2496.

# **FACTORY RESET**

For initializing the DEQ2496 (reloading standard settings, erasing password), activate the FACTORY RESET feature:

Hold the "MEMORY" button while powering on the unit.

The internal presets will NOT be overwritten by executing FACTORY RESET!

Technical specifications and appearance subject to change without notice. The information contained herein is correct at the time of printing. The names of companies, institutions or publications pictured or mentioned and their respective logos are registered trademarks of their respective owners. Their use neither constitutes a claim of the trademarks by BEHRINGER® nor affiliation of the trademark owners with BEHRINGER®. BEHRINGER® accepts no liability for any loss which may be suffered by any person who relies either wholly or in part upon any description, photograph or statement contained herein. Colors and specifications depicted may vary slightly from product. No part of this book may be reproduced or transmitted in any form or by any means, electronic or mechanical, including photocopying and recording of any kind, for any purpose, without the express written permission of BEHRINGER Spezielle Studiotechnik GmbH. BEHRINGER<sup>®</sup> is a registered trademark. ALL RIGHTS RESERVED. © 2004 BEHRINGER Spezielle Studiotechnik GmbH. BEHRINGER Spezielle Studiotechnik GmbH, Hanns-Martin-Schleyer-Str. 36-38. 47877 Willich-Münchheide II, Germany

Tel. +49 2154 9206 0, Fax +49 2154 9206 4903